Abril 2021 Manual de instalación y funcionamiento

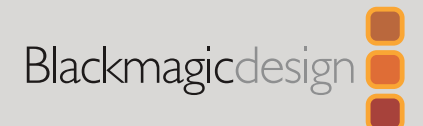

# **Blackmagic** Web Presenter

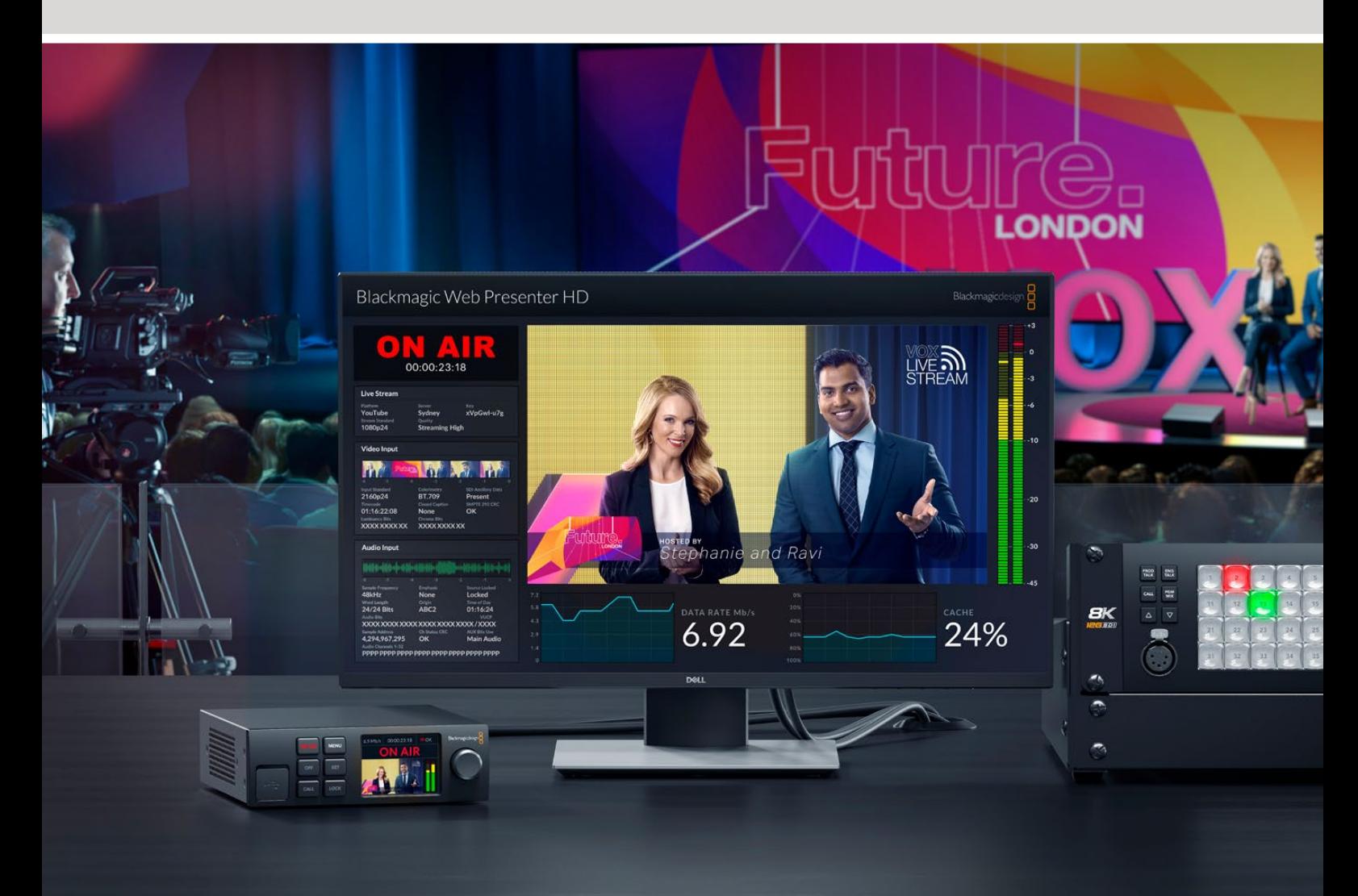

Blackmagic Web Presenter

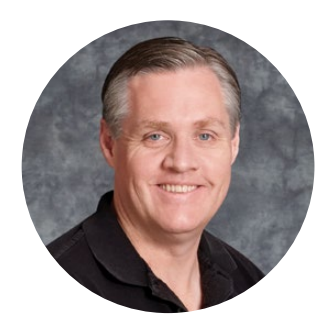

### Bienvenido

Gracias por haber adquirido este producto.

El dispositivo Blackmagic Web Presenter se conecta directamente a cualquier equipo SDI y permite obtener una señal en formato H.264 para poder emitirla a través de plataformas populares, tales como YouTube Live, Facebook Live y Twitch. A su vez, mediante un conversor ATEM Streaming Bridge opcional, es posible transmitir las imágenes punto a punto con calidad profesional. Esto facilita la transmisión de contenido audiovisual a lugares remotos por Internet.

Este manual de instrucciones incluye todo lo necesario para comenzar a emplear el dispositivo y utilizar sus controles y prestaciones. Asimismo, explica cómo configurarlo a fin de transmitir a través de YouTube Live, Facebook Live, Twitch, Zoom, Skype y otras plataformas similares.

En nuestra página de soporte encontrarás la versión más reciente de este manual, así como material de apoyo adicional para este producto. Por último, no olvides registrarte al descargar las actualizaciones, a fin de que podamos mantenerte informado sobre nuevos lanzamientos.

Trabajamos constantemente para desarrollar herramientas innovadoras y superarnos, de modo que nos encantaría conocer tu opinión.

Grant Peth

**Grant Petty** Director ejecutivo de Blackmagic Design

# **Índice**

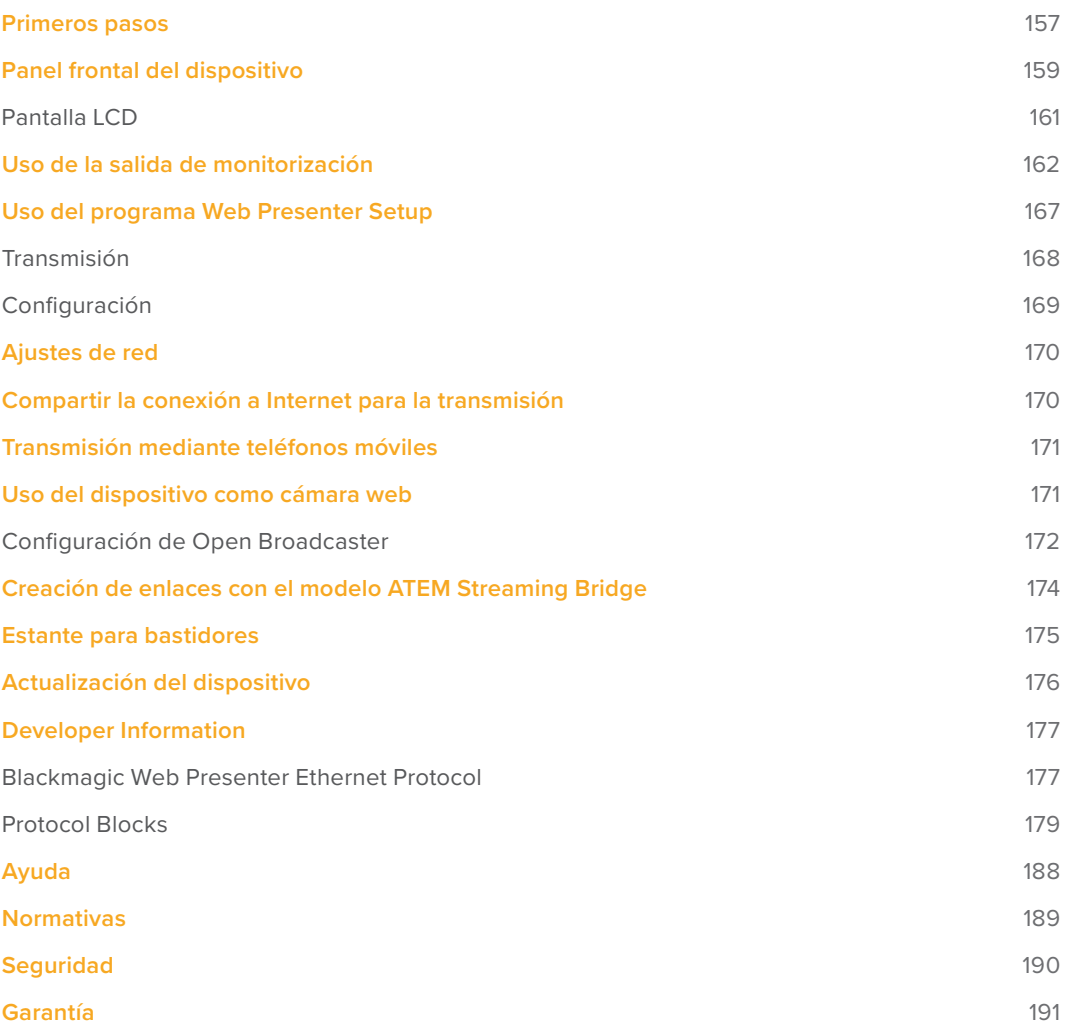

### **Primeros pasos**

Para comenzar a usar el dispositivo, basta con enchufarlo a la red de suministro eléctrico, conectar las fuentes audiovisuales a la unidad, y finalmente esta a Internet y a un equipo informático.

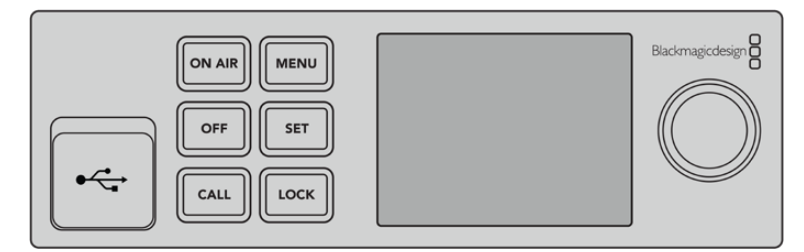

Panel frontal del dispositivo

#### **Conexión del dispositivo**

Conecte un cable IEC convencional a la entrada de alimentación situada en el panel trasero del dispositivo.

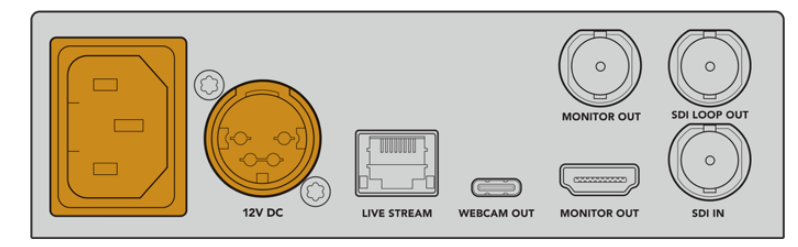

El dispositivo puede alimentarse mediante el cable IEC o una fuente de 12 V para corriente continua.

Este equipo incluye una entrada para corriente continua de 12 V que puede emplearse con el propósito de utilizar fuentes de alimentación externas o redundantes, tales como un sistema de alimentación ininterrumpida o una batería externa de 12 V.

#### **Conexión de fuentes audiovisuales**

Conecte la fuente a la entrada SDI del dispositivo. Las imágenes se verán en la pantalla LCD del panel frontal. El audio se encuentra integrado en la señal SDI, y es posible verificar su presencia observando los vúmetros.

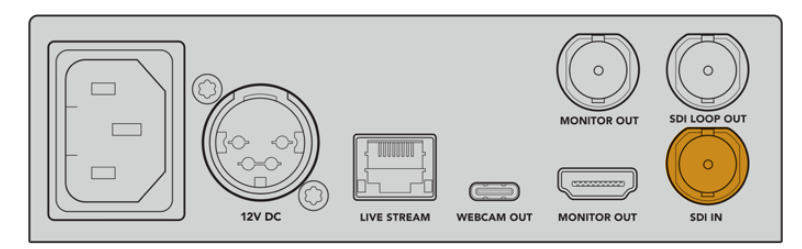

Conecte una fuente a la entrada SDI del dispositivo.

La unidad incluye tecnología SDI 12G, de modo que admite fuentes con una resolución máxima de 2160p60 y ajusta automáticamente su definición. Aunque el modelo Blackmagic Web Presenter 4K es capaz de transmitir en UHD, la versión Blackmagic Web Presenter HD disminuye la resolución de cualquier señal recibida a 1080p.

#### **Conexión a monitores**

Conecte un monitor SDI o un televisor HDMI a una de las salidas del dispositivo, a fin de supervisar las imágenes y observar datos importantes sobre el estado de la señal. Consulte el apartado *Uso de la salida de monitorización* a efectos de obtener más información al respecto.

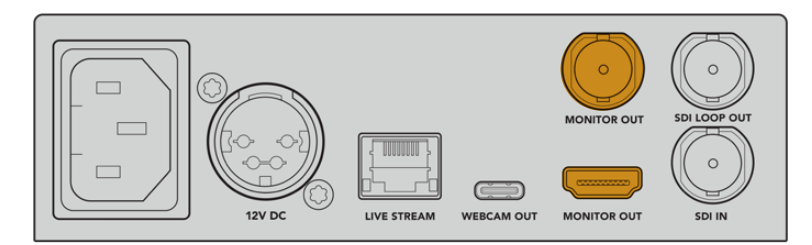

Conecte un monitor a la salida correspondiente del dispositivo.

#### **Conexión a equipos informáticos mediante el puerto USB**

Conecte el dispositivo a un equipo informático mediante el puerto USB en el panel delantero o trasero. Estas conexiones permiten actualizar la unidad y configurarla a través del programa utilitario. Una vez configurada, es posible desconectarla del equipo informático.

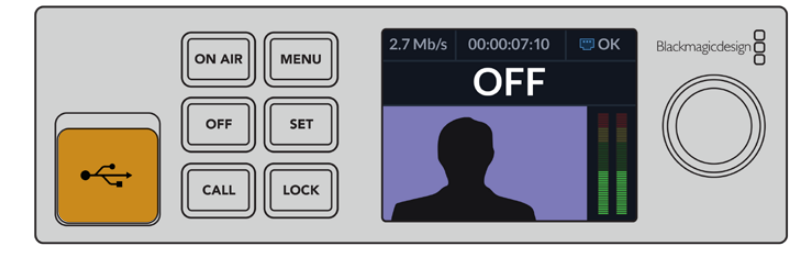

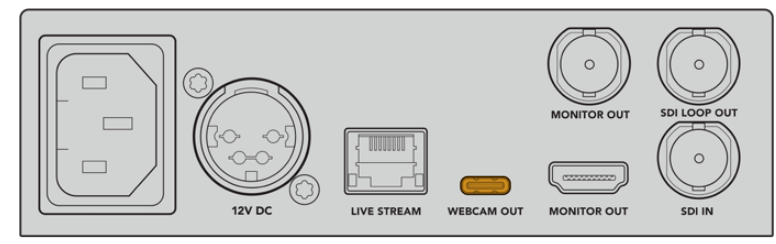

Conecte el dispositivo a un equipo informático mediante el puerto USB en el panel delantero o trasero.

#### **Conexión a Internet**

Conecte el puerto Ethernet de la unidad a un conmutador de red mediante el cable correspondiente.

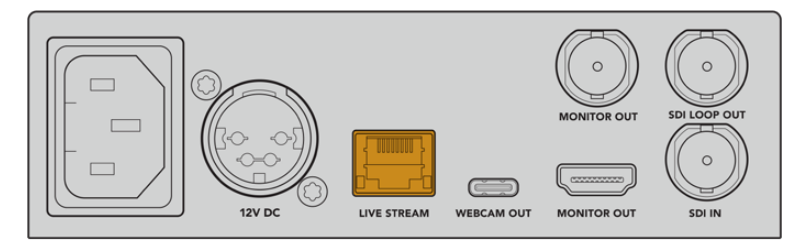

Conecte el dispositivo a una red mediante el puerto Ethernet en el panel trasero.

#### **Configuración de la transmisión**

A continuación, es posible configurar el dispositivo para transmitir mediante plataformas tales como YouTube Live, Facebook Live, Twitch y otras similares. En el siguiente ejemplo, se explica cómo configurar una transmisión en YouTube Live.

- **1** Copie la clave de transmisión proporcionada por YouTube Studio.
- **2** Descargue el programa Blackmagic Web Presenter Setup desde nuestro sitio web e instálelo en el equipo informático. Este permite configurar los ajustes de la transmisión por primera vez.
- **3** Ejecute el programa utilitario y seleccione la pestaña **Live Stream**.
- **4** Elija **YouTube** como plataforma y seleccione la opción **Primary** para el servidor. Copie la clave de la transmisión en el campo **Key** y seleccione la calidad. Haga clic en **Save** para guardar los ajustes.
- **5** Ya está todo listo para comenzar la transmisión. Haga clic en la opción **ON AIR** o presione el botón correspondiente en el panel frontal de la unidad. Al finalizar el programa, haga clic en el botón **OFF** para detener la transmisión.

# **Panel frontal del dispositivo**

Los controles del panel frontal permiten comenzar y detener la transmisión, así como cambiar los ajustes.

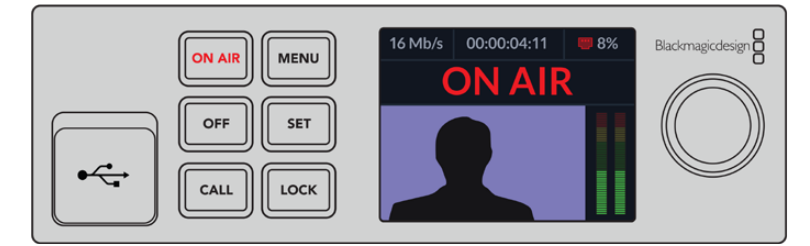

**ON AIR -** Presione este botón para comenzar la transmisión. Este se encenderá de rojo mientras la señal está al aire.

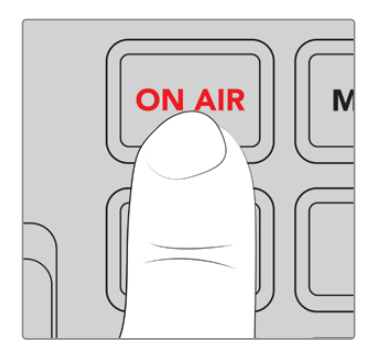

Si el botón parpadea, significa que no ha sido posible iniciar la transmisión o que esta se ha detenido inesperadamente. Esto puede deberse a un problema con la conexión a Internet o la configuración. Verifique que la conexión funcione correctamente y que los ajustes sean correctos.

**OFF -** Presione este botón para detener la transmisión.

**MENU -** Presione este botón para acceder al menú de ajustes.

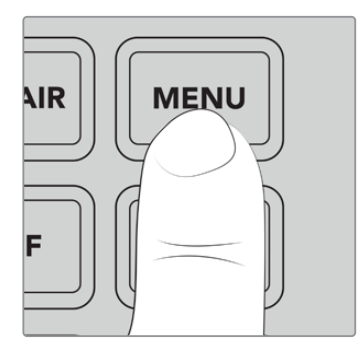

#### **Para modificar un ajuste:**

**1** Mueva el mando giratorio para seleccionar el parámetro que desea modificar y presione **SET**.

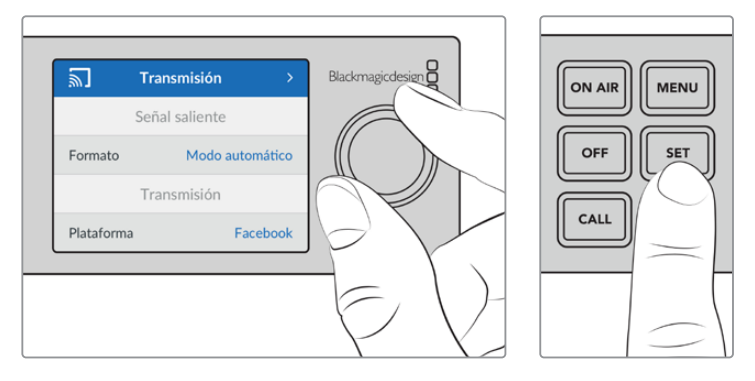

- **2** Gire el mando para cambiar el ajuste.
- **3** Presione **SET** nuevamente para confirmar los cambios.

Presione el botón **MENU** para salir y regresar a la pantalla principal.

**CALL -** Esta función estará disponible próximamente.

**LOCK -** Mantenga presionado este botón durante un segundo para bloquear el panel frontal. Esto evita que una señal se emita al aire accidentalmente o que la transmisión se detenga de forma inesperada. El botón se enciende de rojo cuando el panel frontal está bloqueado.

Mantenga presionado este botón durante dos segundos para desbloquear el panel frontal.

### **Pantalla LCD**

La pantalla principal es lo primero que aparece al encender la unidad. Esta brinda información importante, por ejemplo:

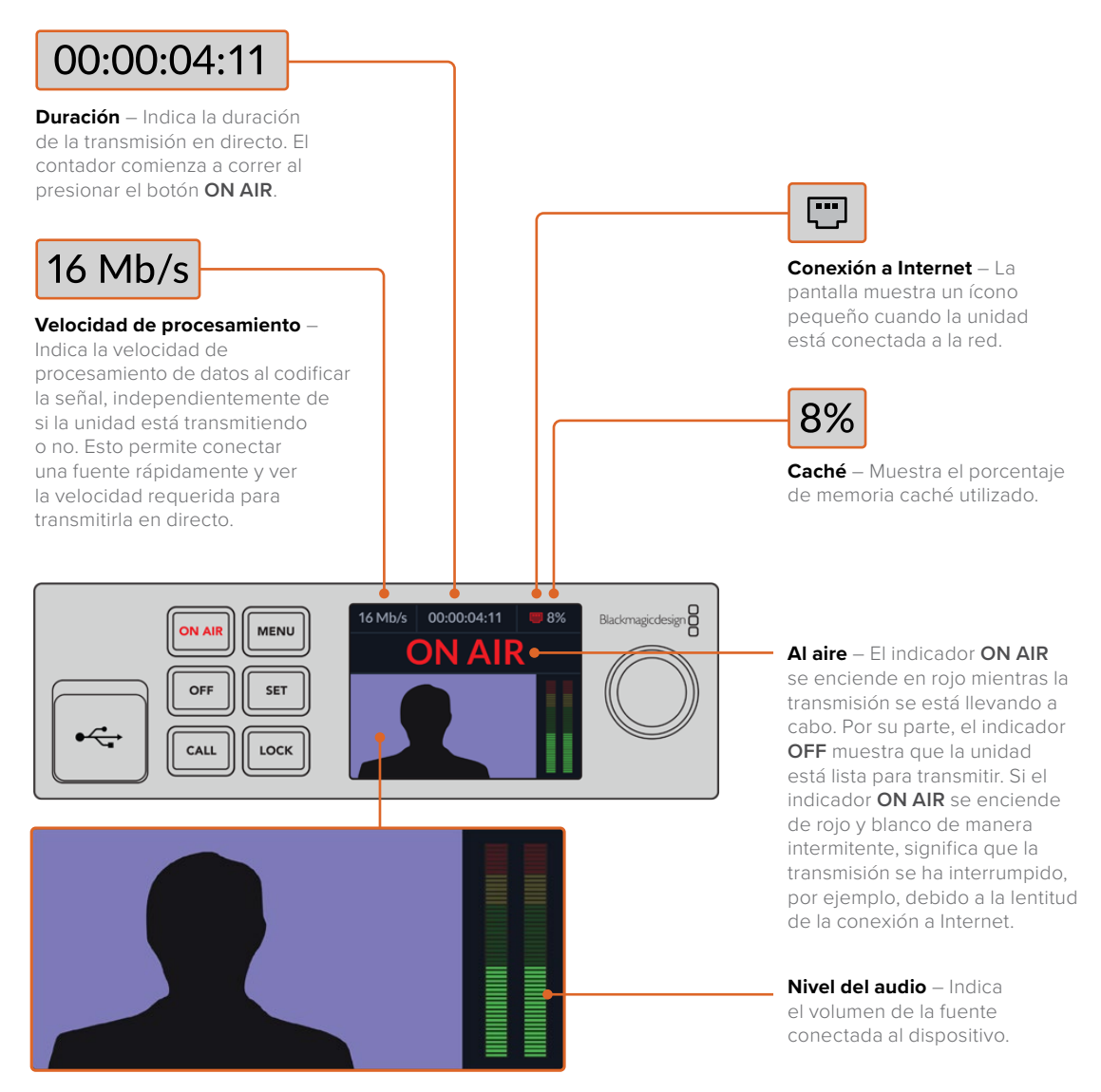

**Monitor** – Permite ver la fuente conectada al dispositivo.

#### Íconos de la conexión a Internet

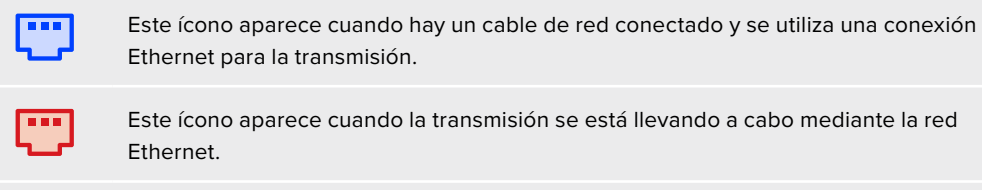

Este ícono aparece cuando la transmisión se está llevando a cabo mediante la red

Este ícono aparece cuando se utiliza la conexión a Internet de un teléfono móvil para la transmisión.

Este ícono aparece cuando la transmisión se está llevando a cabo mediante la conexión a Internet de un teléfono móvil.

**SUGERENCIA:** Si no aparece ninguno de los íconos anteriores, la unidad no está conectada a la red.

### **Uso de la salida de monitorización**

Esta salida permite supervisar la fuente, el nivel del audio, el estado de la transmisión, la velocidad de transferencia y el uso de la memoria caché, además de brindar información acerca de la señal SDI.

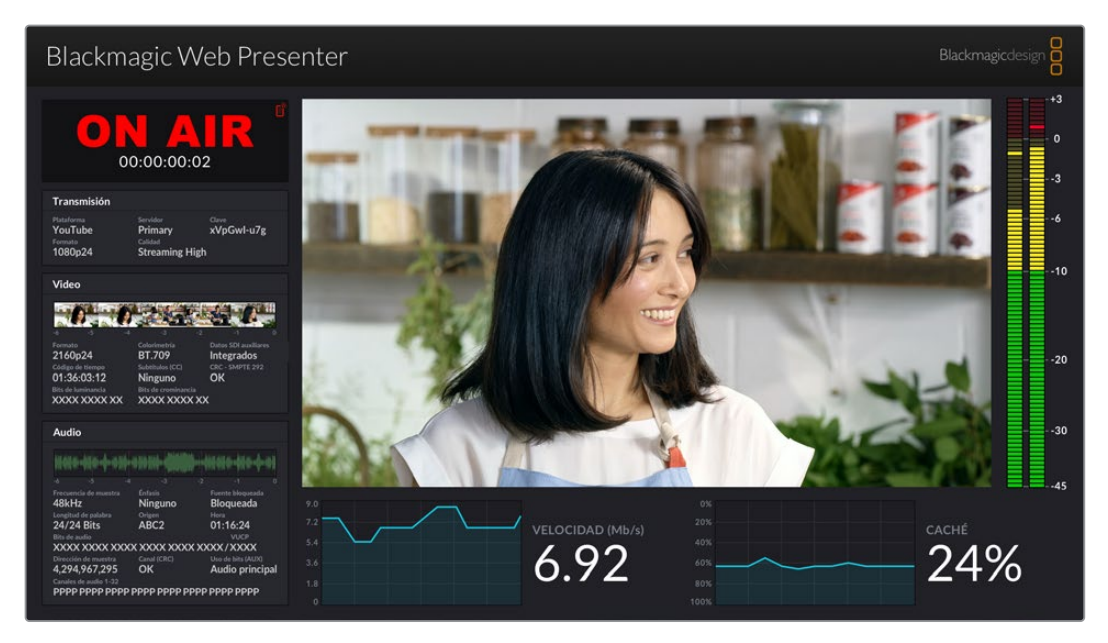

La salida de monitorización del dispositivo brinda abundante información, por ejemplo, la velocidad de transferencia y el estado de la memoria caché.

A continuación se describen los ocho paneles que componen la imagen y los datos que proporcionan.

#### **Señal**

El panel principal muestra la imagen correspondiente a la fuente SDI conectada.

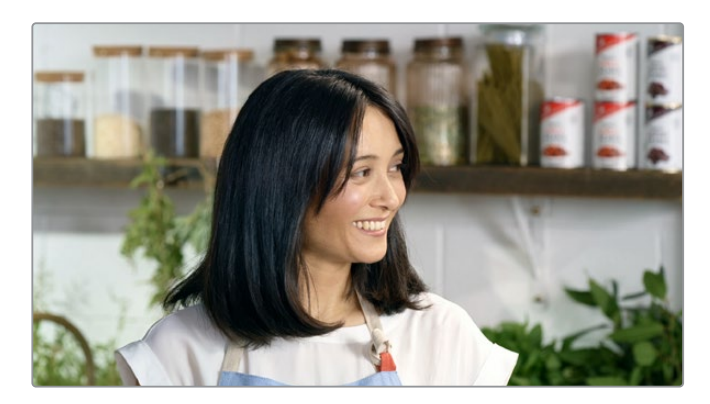

#### **Indicador de señal al aire**

Antes de comenzar la transmisión, el indicador **OFF AIR** muestra que la unidad está lista. Cuando esta se inicia, el indicador **ON AIR** aparecerá en rojo hasta que se detenga.

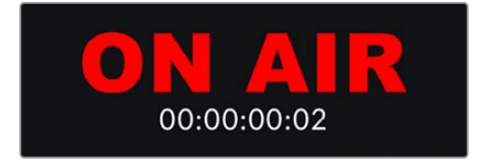

El contador de la duración situado debajo del indicador se activa al presionar el botón **ON AIR**.

Si la unidad no está al aire y la transmisión se llevará a cabo mediante la conexión a Internet de un teléfono móvil, aparecerá un ícono azul en la esquina superior derecha. Este se iluminará de color rojo cuando la señal esté al aire.

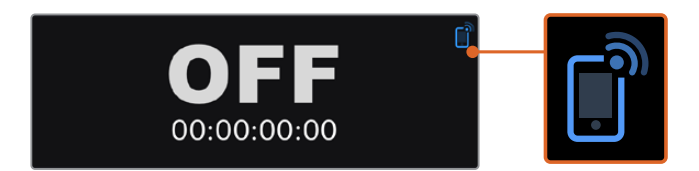

#### **Transmisión en directo**

Este panel brinda información sobre los ajustes de la transmisión, por ejemplo, la plataforma empleada, el servidor y los primeros 10 dígitos de la clave de transmisión. Asimismo, muestra la resolución y la calidad.

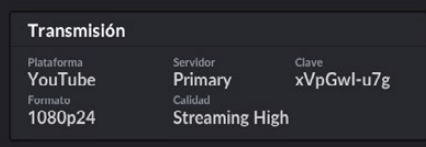

#### **Fuente**

Las 5 imágenes pequeñas en la parte superior de este panel corresponden a los 6 segundos previos de la transmisión. Cada una equivale a 1.2 segundos.

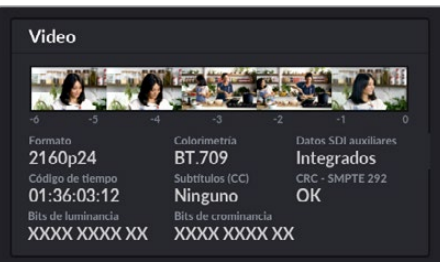

Debajo de estas, se brinda información técnica sobre la fuente conectada a la entrada SDI del dispositivo.

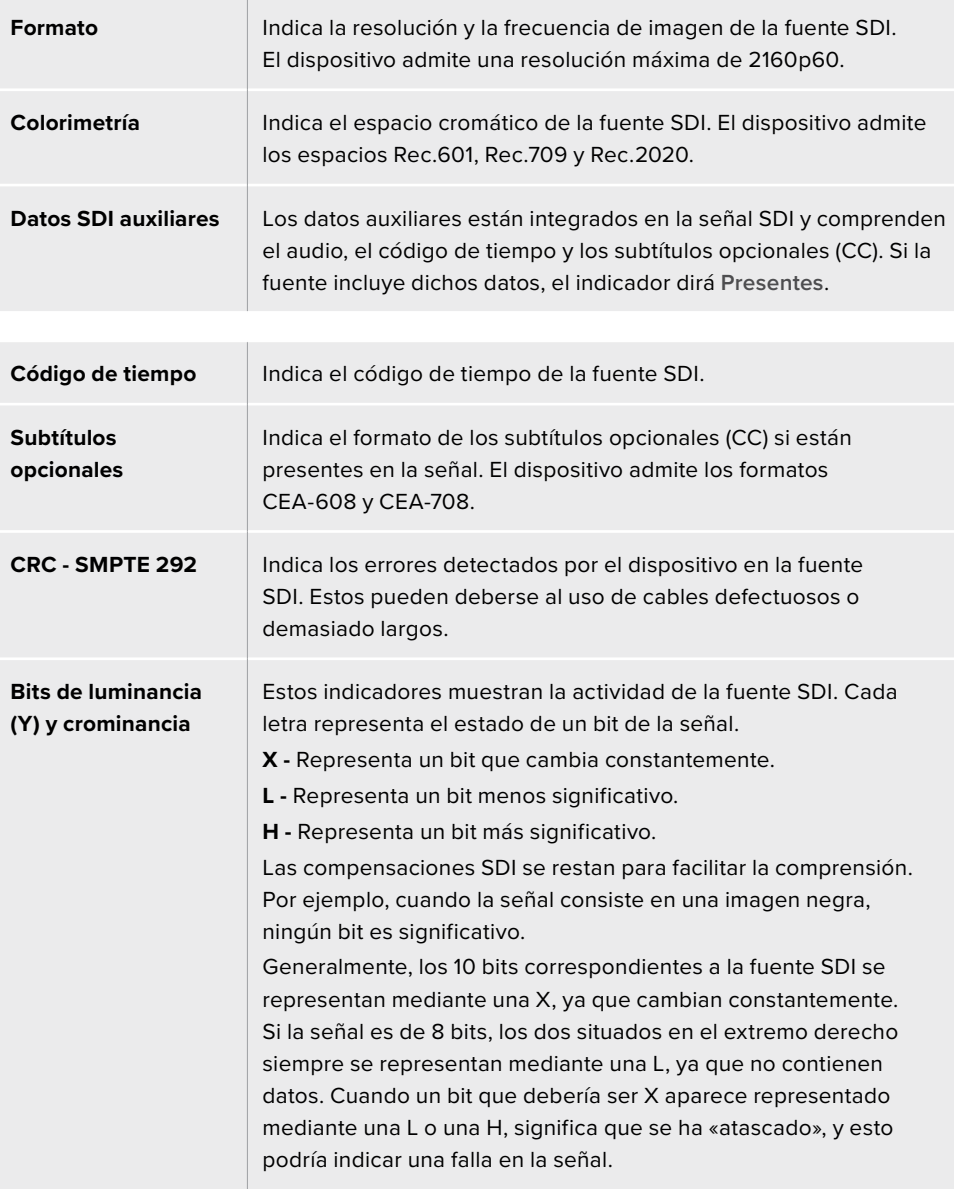

#### **Audio**

La forma de onda en la parte superior de este panel muestra la información del audio correspondiente a los 6 segundos previos de la transmisión. y se actualiza constantemente.

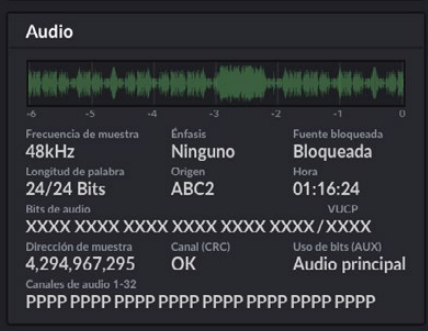

Debajo de esta, se brindan datos técnicos sobre la fuente.

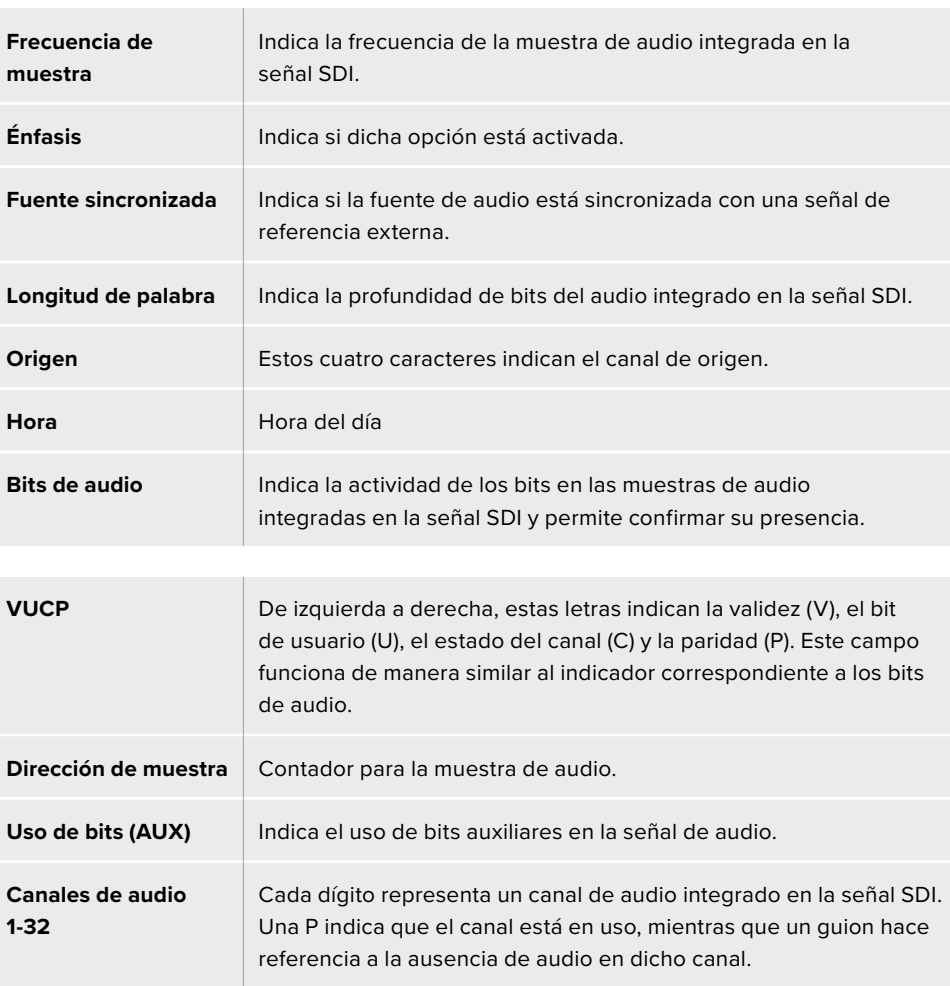

#### **Velocidad de transferencia**

Este panel muestra la velocidad de la codificación durante los 60 segundos previos en megabits por segundo. El indicador funciona constantemente, incluso cuando la señal no está al aire, a fin de poder determinar el ancho de banda necesario para la transmisión.

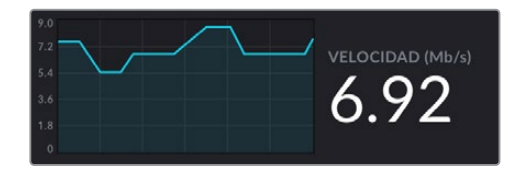

#### **Memoria caché**

El indicador y la gráfica muestran el porcentaje de la memoria intermedia utilizado durante los 60 segundos previos. Esta es una memoria interna con capacidad limitada que graba y reproduce la señal transmitida de manera continua. Funciona como una medida de seguridad en caso de que la velocidad de transmisión disminuya.

La naturaleza variable de Internet se debe mayoritariamente a la actividad de la red o a la potencia de la señal inalámbrica. De este modo, si la velocidad de transferencia disminuye, se almacenarán más datos en la memoria caché a fin de compensar la falta de velocidad requerida para la transmisión. Sin embargo, cuando su capacidad se agote, la transmisión se verá comprometida, por lo que es recomendable evitar que esto suceda siempre que sea posible. Para realizar una prueba, conecte una fuente y observe el indicador sin comenzar la transmisión. Si este se aproxima al 100 % con frecuencia, seleccione una calidad inferior en los ajustes para la transmisión.

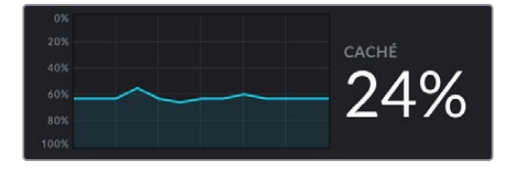

#### **Nivel del audio**

Los medidores indican la intensidad de la señal de audio según la opción seleccionada en el menú de ajustes del dispositivo (PPM o VU). Si el volumen es demasiado alto, los indicadores se encenderán de rojo, y podría ocurrir una distorsión en el audio de la transmisión. Intente que el nivel no rebase demasiado la parte superior de la sección verde.

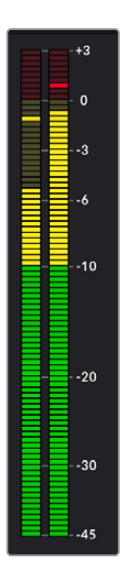

# **Uso del programa Web Presenter Setup**

Cuando el dispositivo se encuentra conectado a una red, es posible emplear cualquier equipo informático para controlarlo a distancia. En tal sentido, el programa Web Presenter Setup permite acceder a todos los controles y ajustes disponibles en el panel frontal de la unidad.

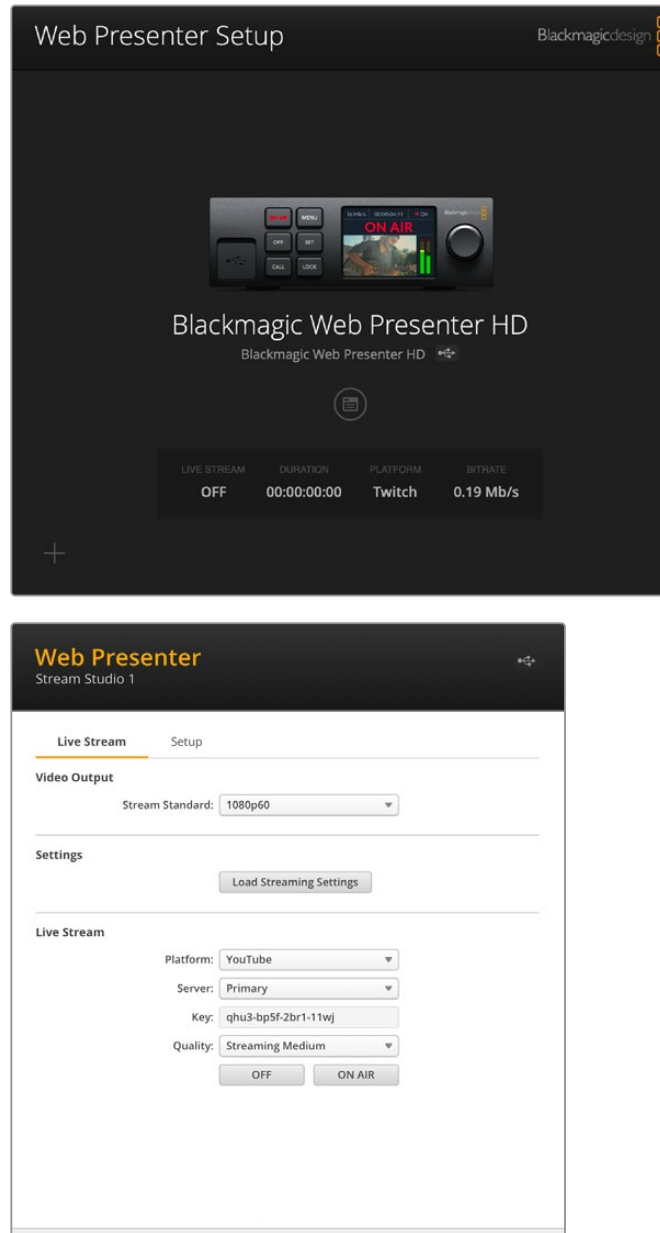

 $Cancel$ 

Save

♦

### **Transmisión**

#### Señal saliente

#### **Formato de transmisión**

Esta opción permite seleccionar la resolución de la señal transmitida. Según el modelo, las opciones disponibles varían entre 720p25 y 1080p60 o 2160p60.

#### Ajustes

El botón **Load Streaming Settings** permite importar ajustes de transmisión personalizados almacenados en archivos XML, por ejemplo, desde conversores Blackmagic ATEM Streaming Bridge.

Consulte el apartado correspondiente a este dispositivo para obtener más información al respecto.

#### Transmisión en directo

#### **Plataforma**

El menú **Platform** permite seleccionar la plataforma para la transmisión. Las opciones disponibles incluyen YouTube, Facebook y Twitch. Al importar ajustes personalizados, estos también aparecerán en la lista.

#### **Servidor**

El menú **Server** permite seleccionar el servidor más cercano. La lista de opciones disponibles varía según la plataforma de transmisión elegida.

#### **Clave**

El campo **Key** se utiliza para introducir la clave asignada por la plataforma de transmisión.

#### **Calidad**

Seleccione la calidad de la transmisión según el modelo utilizado.

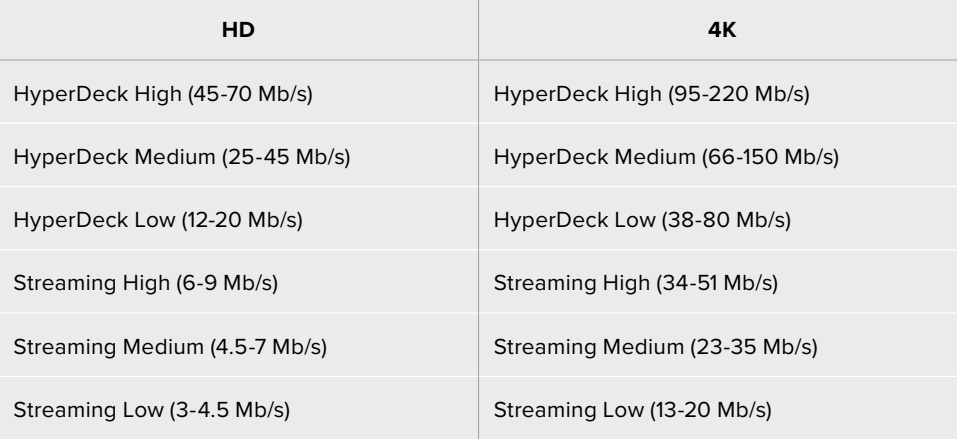

La velocidad de transmisión dependerá del formato empleado por el dispositivo. Por ejemplo, al seleccionar la opción **Streaming High** para transmitir una señal en formato 1080p24, la velocidad de transmisión será de 6 Mb/s.

Como se aprecia en la tabla, las velocidades de transferencia de datos son menores a las de las opciones HyperDeck. Esto permite transmitir por Internet, puesto que durante este proceso el ancho de banda es menor que el utilizado al grabar información en un disco.

Nótese que para cada ajuste se mencionan dos velocidades. La inferior se emplea con frecuencias de imagen de 24p, 25p y 30p, mientras que la superior corresponde a valores de 50p y 60p. Asimismo, cabe mencionar que la opción predeterminada para la transmisión es **Streaming High** (6-9 Mb/s), ya que brinda la mejor calidad.

#### **Botones de señal al aire**

Los botones **ON AIR** y **OFF** permiten iniciar o detener la transmisión, respectivamente. El primero se enciende de color rojo cuando la transmisión se está llevando a cabo.

### **Configuración**

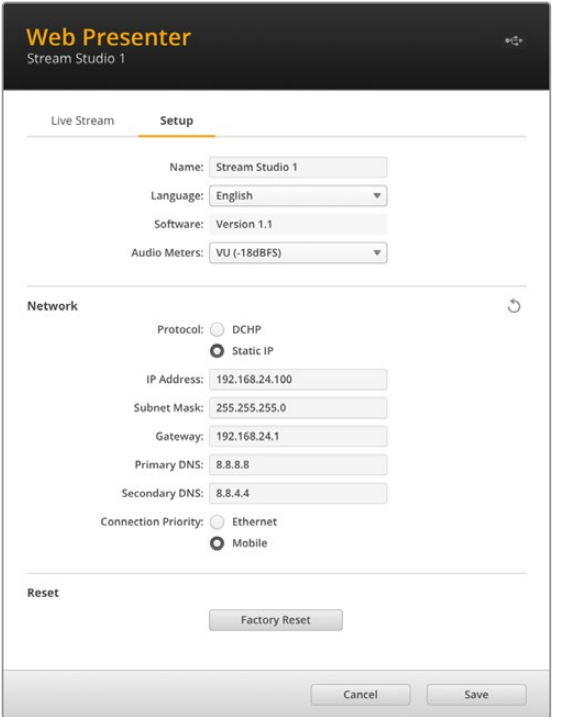

#### **Nombre**

El campo **Name** en la pestaña **Setup** permite introducir un nombre para la unidad. Haga clic en el botón **Save** a fin de guardar los cambios.

#### **Idioma**

La opción **Language** permite cambiar el idioma en el que se muestran los diversos ajustes.

#### **Software**

Indica la versión del programa instalada.

#### **Nivel del audio**

El menú **Audio Meters** permite elegir el sistema empleado para la medición del audio. Las opciones disponibles son **VU -18dBFS**, **VU -20dBFS**, **PPM -18dBFS** y **PPM -20dBFS**.

#### Red

Los ajustes de la sección **Network** permiten configurar diversas opciones, tales como el uso de una dirección estática o el protocolo DHCP. Consulte el apartado *Ajustes de red* para obtener más información al respecto.

#### **Prioridad de la conexión**

Al conectar el dispositivo a una red Ethernet y un teléfono móvil, la opción **Connection Priority** permite seleccionar la conexión empleada para la transmisión. Consulte el apartado *Transmisión mediante teléfonos móviles* para obtener más información al respecto.

#### Restablecer

El botón **Factory Reset** permite restablecer la configuración original del dispositivo.

# **Ajustes de red**

El dispositivo puede conectarse a una red mediante una dirección IP fija o el protocolo DHCP.

**DHCP -** Esta opción asigna automáticamente una dirección IP a la unidad para conectarla a la red sin cambiar los ajustes.

El protocolo de configuración dinámica o DHCP permite a los servidores de red reconocer automáticamente el dispositivo y asignarle una dirección IP. A su vez, facilita la conexión de equipos mediante redes Ethernet y garantiza que no haya un conflicto entre las direcciones IP. La mayoría de los equipos informáticos y conmutadores de red admiten el uso de este protocolo.

**IP fija -** Para asignar una dirección IP a la unidad, seleccione la opción **Static IP** y modifique los ajustes manualmente.

La dirección IP fija no cambia, incluso al reiniciar el dispositivo.

Puede que resulte necesario recurrir a esta última opción al conectar el dispositivo a redes corporativas. Si su empresa cuenta con un administrador de red, es posible haya direcciones IP específicas para todos los equipos conectados a la misma. Recomendamos comprobar si el administrador de red gestiona los equipos informáticos y la red en la empresa.

### **Compartir la conexión a Internet para la transmisión**

Si no es posible conectar la unidad directamente a un conmutador de red, se brinda la oportunidad de compartir la conexión a Internet del equipo informático mediante el puerto Ethernet del dispositivo.

#### **Para configurar el dispositivo a fin de transmitir directamente:**

- **1** Seleccione la opción **DHCP** en los ajustes de red.
- **2** Configure el equipo informático para compartir la conexión a Internet mediante el puerto Ethernet.

Mac: Haga clic en **Compartir** en las Preferencias del Sistema y seleccione **Compartir Internet** en la lista de servicios. En el menú **Compartir conexión desde**, seleccione **WiFi** si el equipo informático se encuentra conectado a la red de manera inalámbrica. En la lista disponible, seleccione la opción **Ethernet**. En la lista **Servicio**, marque la casilla **Compartir Internet**. Haga clic en **Comenzar** cuando el sistema le pregunte si desea activar esta opción.

**Windows:** Haga clic con el botón derecho en el ícono de inicio y seleccione la opción **Conexiones de red**. Se abrirá una ventana que muestra el estado de la red. Haga clic en **Cambiar opciones de adaptador**. Verá una lista con todas las conexiones de red. Haga clic con el botón derecho en la conexión de Internet y seleccione **Propiedades**. En la pestaña **Compartir**, marque la opción **Permitir a otros usuarios de red conectarse a Internet a través de este equipo**. Seleccione una conexión de red en el menú y haga clic en **Aceptar**.

- **3** Conecte el dispositivo al puerto Ethernet del equipo informático. Una vez transcurridos algunos segundos, se le asignará una dirección IP mediante el protocolo DHCP.
- **4** Confirme que el dispositivo está conectado a Internet mediante el ícono que aparece en la esquina superior izquierda de la pantalla de la unidad.

# **Transmisión mediante teléfonos móviles**

Es posible anclar el dispositivo a un teléfono móvil para transmitir desde cualquiera que cuente con cobertura de red.

#### **Para compartir la conexión del teléfono móvil:**

- **1** Conecte el dispositivo al teléfono mediante un cable USB-C y el puerto correspondiente en el panel delantero o trasero de la unidad.
- **2** Active la opción para compartir la conexión a Internet del teléfono.

En dispositivos con sistema iOS, asegúrese de que la opción **Permitir que otros se conecten** esté activada en el menú correspondiente de los ajustes para el punto de acceso personal. En dispositivos con sistema Android, deslice el dedo hacia abajo sobre la pantalla a fin de acceder al menú rápido. Mantenga pulsado el ícono **Compartir conexión** y active el anclaje mediante la conexión USB.

A continuación, presione el botón **ON AIR** en el dispositivo para transmitir la señal en directo.

**SUGERENCIA:** Recomendamos desactivar dichos ajustes una vez terminada la transmisión, a fin de extender la duración de la batería del teléfono.

Si hay un cable de red conectado al dispositivo, recomendamos comprobar que este último se encuentre configurado para compartir la conexión del teléfono móvil. Abra el programa utilitario Web Presenter Setup y acceda a la ventana **Setup**. A continuación, en la sección **Network**, seleccione **Mobile** en la opción **Connection Priority**.

### **Uso del dispositivo como cámara web**

Los programas como Skype y Zoom reconocen automáticamente el dispositivo como una cámara web, de modo que, al ejecutarlos, es posible ver de inmediato la señal transmitida por este. Si esto no sucede, elija la unidad en la lista de opciones para la cámara y el micrófono.

A continuación, se proporciona un ejemplo de cómo seleccionar el dispositivo en Skype.

- **1** En la barra de menú del programa, seleccione **Configuración de audio y video**.
- **2** Haga clic en el menú desplegable **Cámara** y seleccione el dispositivo en la lista que aparece. La señal transmitida por el mismo aparecerá en la ventana de vista previa.
- **3** Seleccione el dispositivo como fuente de audio en el menú desplegable **Micrófono**.

### **Configuración de Open Broadcaster**

Open Broadcaster es un programa de código abierto que facilita la transmisión de señales desde el dispositivo mediante diversas plataformas, tales como YouTube, Twitch, Facebook Live, entre otras. El programa comprime el material con el propósito de lograr una velocidad de transmisión adecuada para la plataforma elegida.

A continuación, se incluye un ejemplo que muestra cómo configurar Open Broadcaster para transmitir la señal desde el dispositivo mediante YouTube Live.

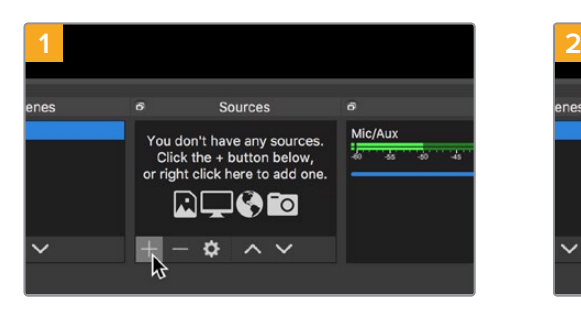

Ejecute Open Broadcaster y haga clic en el símbolo **+**, en el recuadro **Sources**.

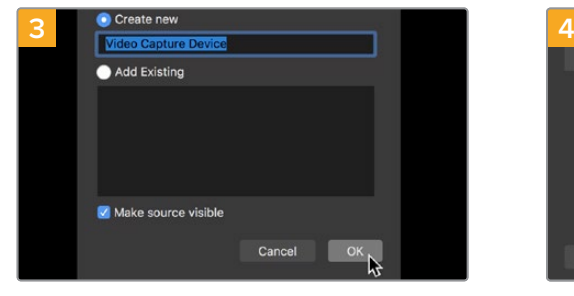

Asigne un nombre a la fuente y haga clic en **OK**. En el menú **Device**, seleccione el dispositivo y

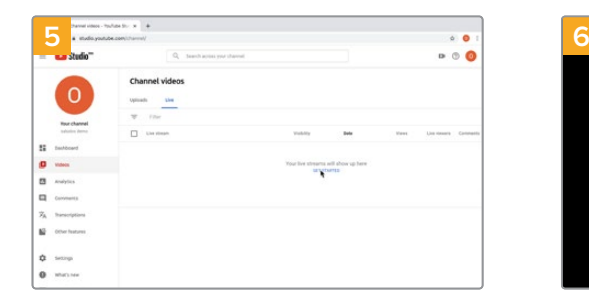

A continuación, acceda a su cuenta de YouTube. Haga clic en el botón **Transmitir en vivo**, y luego en la opción **Transmitir**.

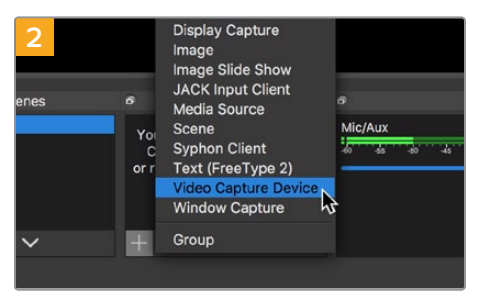

Seleccione la opción **Video Capture Device**.

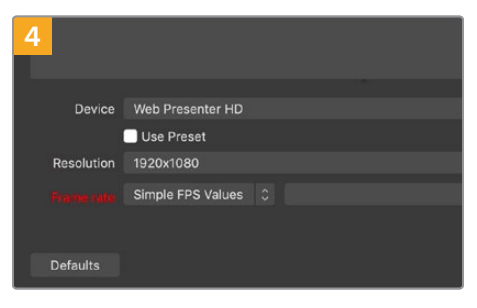

haga clic en **OK**.

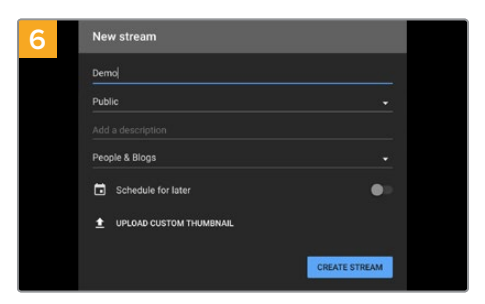

En las opciones de transmisión, introduzca la información correspondiente y haga clic en **Crear transmisión**.

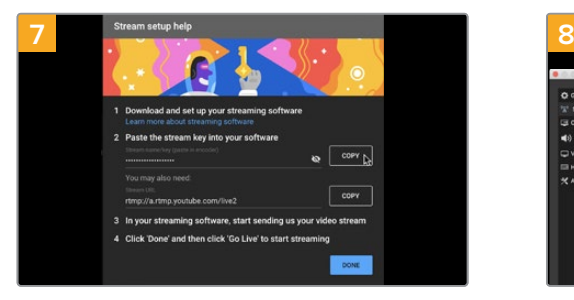

YouTube generará una clave para la transmisión que vincula Open Broadcaster con su cuenta. Haga clic en el botón **COPIAR** junto a la clave de transmisión y péguela en Open Broadcaster.

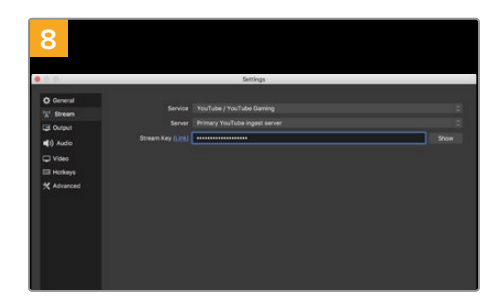

En Open Broadcaster, haga clic en el menú **OBS/Preferences** en la barra superior para acceder a las preferencias del programa. Seleccione la opción **Stream**. Pegue la clave de transmisión copiada y haga clic en **OK**. A continuación, verá la señal transmitida por el dispositivo en la ventana de vista previa del programa.

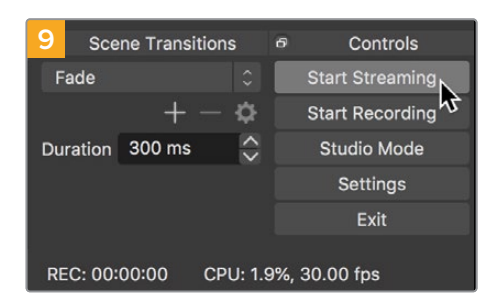

Para vincular el enlace de transmisión de Open Broadcaster con YouTube, haga clic en la opción **Start Streaming**, situada en la esquina superior derecha de la pantalla. Una vez que se establece la conexión entre ambas aplicaciones, el resto se configura desde YouTube Live.

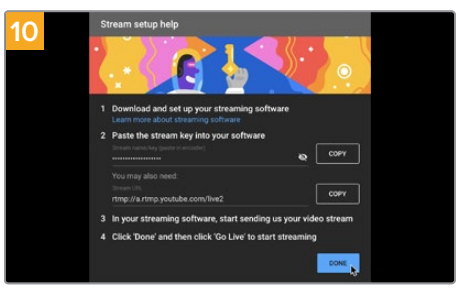

La señal transmitida mediante la salida USB del dispositivo se verá en YouTube Live. Haga clic en **Listo**.

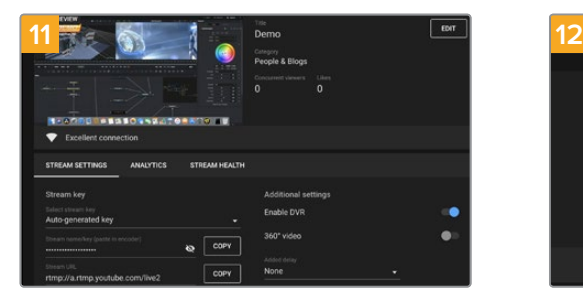

Una vez que Open Broadcaster y YouTube Live están comunicados, es posible iniciar la transmisión. Asegúrese de que todo esté funcionando correctamente.

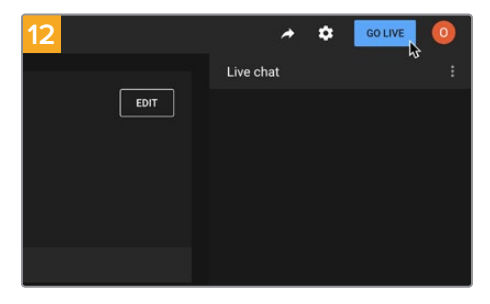

Si está todo listo, haga clic en la opción **TRANSMITIR EN VIVO**.

Ya está transmitiendo en directo por YouTube mediante el programa Open Broadcaster.

**NOTA:** Debido a que se trata de una transmisión por Internet, es posible que haya cierto retraso. Por lo tanto, es importante mirarla por YouTube y confirmar que haya finalizado antes de hacer clic en el botón **End Stream** para evitar interrumpir accidentalmente la señal.

# **Creación de enlaces con el modelo ATEM Streaming Bridge**

Este conversor permite decodificar la señal proveniente del dispositivo para obtener otra en formato SDI o HDMI que puede transmitirse mediante una red local o a cualquier lugar del mundo a través de Internet.

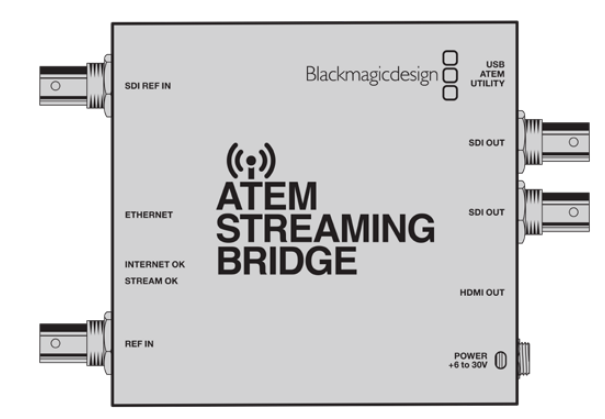

Si el conversor y el dispositivo están conectados a la misma red local, el primero aparecerá en la lista de opciones del menú **Plataform**, en la pestaña **Live Stream** del programa Web Presenter Setup.

De lo contrario, es posible importar un archivo XML con ajustes desde un equipo informático o una unidad USB conectada al dispositivo.

Un buen ejemplo de cómo el dispositivo funciona con el conversor ATEM Streaming Bridge es la transmisión de un informe meteorológico desde exteriores a un estudio. A tales efectos, solo es necesario contar con una conexión a Internet a través de una red o un teléfono móvil.

En el estudio, el conversor recibe la señal transmitida mediante Internet y la convierte para obtener otra en formato SDI, a fin de poder conectar un mezclador.

En este caso, la dinámica de trabajo sería la siguiente:

- **1** En exteriores, el dispositivo Blackmagic Web Presenter se conecta a la salida SDI principal de un mezclador, por ejemplo, el modelo ATEM Television Studio HD.
- **2** A continuación, el dispositivo se conecta a un teléfono móvil.
- **3** En el estudio, el conversor ATEM Streaming Bridge también se conecta a Internet mediante una red Ethernet.
- **4** El conversor recibe la señal a través de Internet y la convierte para obtener otra en formato SDI que se transmite a la entrada SDI del mezclador para emitirla al aire.

A fin de que el conversor pueda recibir la señal transmitida, es preciso ejecutar el programa utilitario ATEM Setup y configurar los ajustes de Internet. Esto incluye generar un archivo XML con los ajustes de la transmisión para cargarlo en la unidad Web Presenter que se encuentra en exteriores.

Consulte el manual del modelo ATEM Mini para obtener más información al respecto.

#### **Importar el archivo XML desde la unidad Web Presenter**

Una vez recibido el archivo con los ajustes por correo electrónico, el equipo en exteriores solo debe abrirlo mediante el programa Web Presenter Setup y presionar el botón **ON AIR** para comenzar la transmisión.

Es importante mencionar que, una vez cargado el archivo, es posible comenzar y detener la transmisión sin necesidad de hacerlo nuevamente. Esto permite que sea más fácil establecer un enlace audiovisual constante entre la unidad y el conversor ATEM Streaming Bridge.

Mientras la transmisión sea la misma y los ajustes de red no se modifiquen, ambos dispositivos podrán comunicarse sin importar dónde se encuentren. Basta con conectar la unidad a Internet y presionar el botón **ON AIR** para transmitir la señal inmediatamente al conversor en el estudio.

Consulte el manual del modelo ATEM Streaming Bridge para obtener más información al respecto.

### **Estante para bastidores**

Este accesorio de 1 U diseñado para la línea de conversores Teranex Mini permite instalar el dispositivo en todo tipo de bastidores. Gracias a su tamaño compacto, es posible colocarlo junto a otros productos de dimensiones similares, tales como los equipos Blackmagic MultiView 4 o HyperDeck Studio Mini. Por ejemplo, al instalarlo de forma contigua a un mezclador ATEM Television Studio HD, se brinda la oportunidad de alternar entre ocho fuentes y transmitir la señal principal a través del dispositivo. Este diseño modular facilita la creación de soluciones personalizadas portátiles y fáciles de usar.

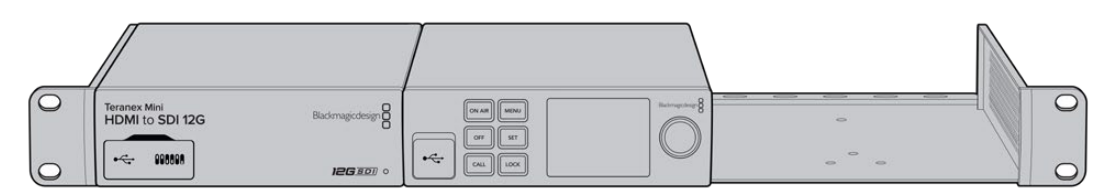

El estante para la línea de conversores Teranex Mini permite instalar el dispositivo en un bastidor junto a otros productos de dimensiones similares, tales como el grabador HyperDeck Studio Mini o el mezclador ATEM Television Studio HD.

Para instalar el dispositivo en el estante, basta con quitar los soportes de goma y sujetarlo a la base con los tornillos proporcionados. Cabe destacar además que el estante incluye dos paneles vacíos que permiten cubrir los espacios no utilizados. Visite nuestro sitio web para obtener más información al respecto.

# **Actualización del dispositivo**

El programa utilitario permite actualizar el sistema operativo interno del dispositivo, configurar los ajustes de red, seleccionar distintos parámetros para la transmisión y determinar la calidad de las imágenes.

#### **Para actualizar el dispositivo:**

- **1** Descargue el instalador Blackmagic Web Presenter desde nuestro sitio web.
- **2** Ejecute el instalador y siga las instrucciones que aparecen en la pantalla.
- **3** Una vez finalizada la instalación, conecte el dispositivo a un equipo informático mediante el puerto USB situado en el panel trasero o delantero, bajo la cubierta protectora.
- **4** Ejecute el programa Blackmagic Web Presenter Setup y siga las instrucciones que aparecen en la pantalla para actualizar el sistema operativo interno. Si no aparece ningún aviso, el procedimiento ha concluido exitosamente.

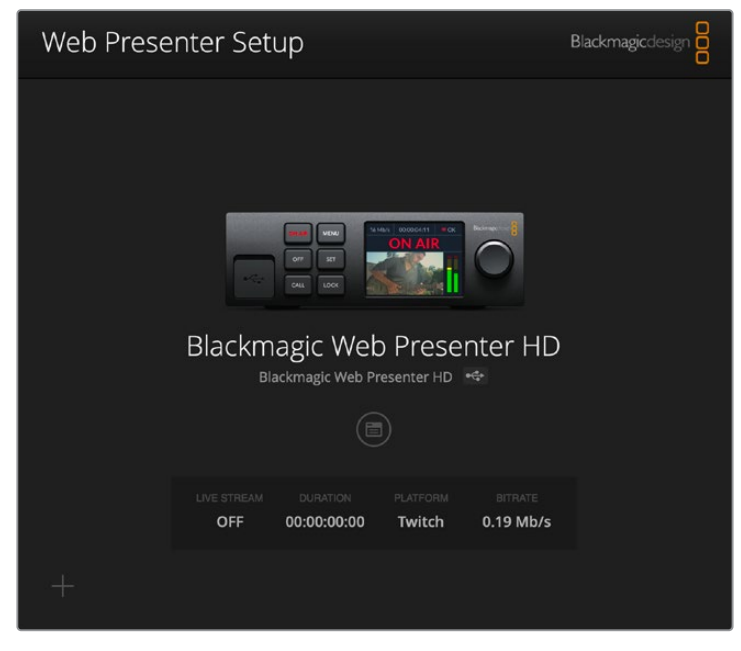

Después de comprobar la versión del programa instalada en el equipo informático, visite nuestro centro de soporte técnico para verificar si existen actualizaciones disponibles.

### **Developer Information**

### **Blackmagic Web Presenter Ethernet Protocol**

#### **v1.0**

#### Overview

The Blackmagic Web Presenter Ethernet Protocol is a line-oriented, text-based protocol to control a Web Presenter. The Blackmagic Web Presenter Ethernet Protocol is available for Blackmagic Web Presenter HD. Lines from the Web Presenter server will be separated by an ASCII LF sequence. Messages from the user may be separated by LF or CR LF.

#### Connection

The Web Presenter server is accessed by connecting to TCP port 9977 on a Web Presenter.

#### Connection Response

Upon connection, the Web Presenter server sends a dump of the device's state. The Web Presenter server sends information in blocks, with each having an identifying header followed by a colon. A block spans multiple lines and is terminated by a blank line. Each line in the protocol is terminated by a newline character.

Following the header, a block contains either a single multi-line string or a sequence of key/value pairs arranged one per line. The first colon on a line is used to delimit the key and the value. A value may be a comma separated list. In this case, values in the list must have the "," and "\" characters escaped with a "\" character.

To be resilient to future protocol changes, clients should ignore blocks they do not recognize, up to the trailing blank line. Within recognized blocks, clients should ignore keys they do not recognize.

The protocol preamble block is always the first block sent by the Web Presenter server:

PROTOCOL PREAMBLE:↵

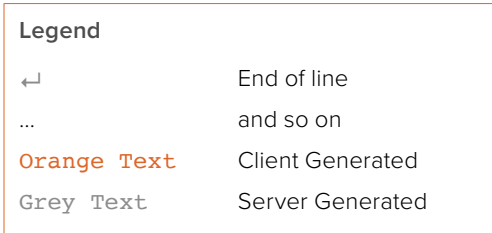

```
Version: 1.0↵
↵
```
The version field indicates the protocol version. When the protocol is changed in a compatible way, the minor version number will be updated. If incompatible changes are made, the major version number will be updated.

The initial status dump is concluded by the end prelude block:

```
END PRELUDE:↵
```
↵

#### Status Updates

When any device parameter is changed on the Web Presenter server by any client, such as the Blackmagic Web Presenter Setup utility, the Web Presenter server resends the applicable status block, containing only the items that have changed. Status updates can also occur due to external changes such as tethering to a smartphone or when a streaming service is disconnected.

For example. if the input video mode is set to Auto, the following block will be sent:

```
STREAM SETTINGS:↵
Video Mode: Auto↵
↵
```
#### Requesting Changes

To change one or more parameters in a block, the client should send the appropriate block header in the same form the Web Presenter server sends, followed by the key/value pairs to be changed. For example, to change the input video format to 1080p59.94, the user should send the following block:

```
STREAM SETTINGS:↵
Video Mode: 1080p59.94↵
↵
```
The block must be terminated by a blank line. On receipt of a blank line, the Web Presenter server will either acknowledge the request by responding:

ACK↵ ↵

or if unable to parse the block responding with:

```
NACK↵
↵
```
After a positive response, the client should expect to see a status update from the Web Presenter server showing the status change. This is likely to be the same as the command that was sent, sometimes followed by other blocks providing data specific to the change.

```
STREAM SETTINGS:↵
Video Mode: 1080p59.94↵
↵
```
If the Web Presenter server does not understand a key in the requested block, the key will be ignored. If an invalid value is provided for a known key, then the request is ignored and the Web Presenter will respond with the existing value for the key. In both cases the Web Presenter server will still respond with an ACK.

```
STREAM SETTINGS:↵
Video Mode: UnsupportedMode↵
↵
ACK↵
↵
STREAM SETTINGS:↵
Video Mode: 1080p59.94↵
↵
```
#### Requesting a Status Dump

The user may request that the Web Presenter server resend the complete state of any status block by sending the block header, followed by a blank line. In the following example, the user requests the Web Presenter server resend the stream settings:

```
STREAM SETTINGS:↵
```

```
↵
ACK↵
↵
STREAM SETTINGS:↵
Video Mode: 1080p59.94↵
...
↵
```
### **Protocol Blocks**

#### Identity Block

The identity block contains information to identify the connected Web Presenter.

#### **Block Syntax**

The following example shows the Identity Block for a Blackmagic Web Presenter HD.

```
IDENTITY:↵
Model: Blackmagic Web Presenter HD↵
Label: Blackmagic Web Presenter HD←
Unique ID: 00112233445566778899AABBCCDDEEFF←
↵
```
#### **Parameters**

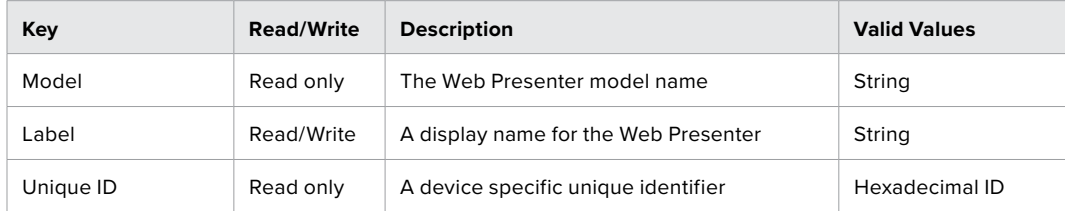

#### **Changing Device Label**

A device label to identify the Web Presenter can be changed by sending an identity block with label key.

```
IDENTITY:↵
Label: My Web Presenter
↵
ACK↵
↵
```
#### Version Block

The version block contains hardware and software version information for the connected Web Presenter.

#### **Block Syntax**

```
VERSION:↵
Product ID: BE73↵
Hardware Version: 0100↵
Software Version: 48858B6F↵
Software Release: 2.0↵
↵
```
#### **Parameters**

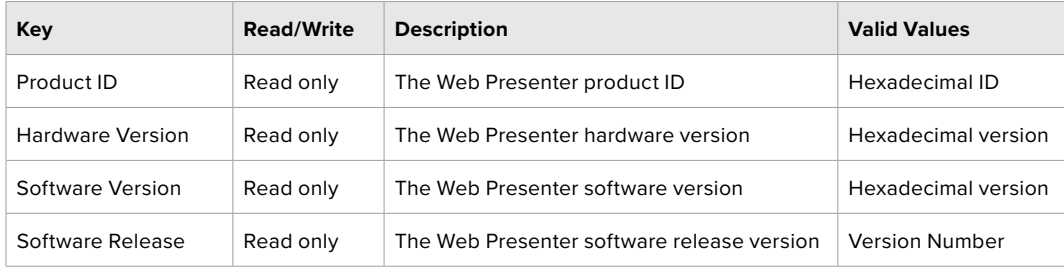

#### Network Blocks

The network block contains the TCP/IP networking configuration for the connected Web Presenter.

#### **Block Syntax**

This example shows the output for a connected Web Presenter. It displays 2 networking interfaces the Gigabit Ethernet interface and option for a tethered smartphone.

The network settings prefixed with Current show the active TCP/IP settings, and are read-only. The Current settings reflect either the DHCP or Static configuration, depending on the Dynamic IP flag.

```
NETWORK:↵
Interface Count: 2↵
Default Interface: 0↵
Static DNS Servers: 8.8.8.8, 8.8.4.4↵
Current DNS Servers: 192.168.1.1, 8.8.4.4↵
↵
NETWORK INTERFACE 0:↵
Name: Cadence GigE Ethernet MAC←
Priority: 1↵
MAC Address: 00:11:22:33:44:55↵
Dynamic IP: true↵
Current Addresses: 192.168.1.10/255.255.255.0↵
Current Gateway: 192.168.1.1↵
Static Addresses: 10.0.0.2/255.255.255.0↵
Static Gateway: 10.0.0.1↵
↵
```

```
NETWORK INTERFACE 1:↵
Name: USB Ethernet←
Priority: 0↵
MAC Address: 00:00:00:00:00:00↵
Dynamic IP: true↵
Current Addresses: 0.0.0.0/255.255.0.0↵
Current Gateway: 0.0.0.0↵
Static Addresses: 10.0.0.2/255.255.255.0↵
Static Gateway: 10.0.0.1↵
↵
```
#### **Parameters**

#### **Network Block**

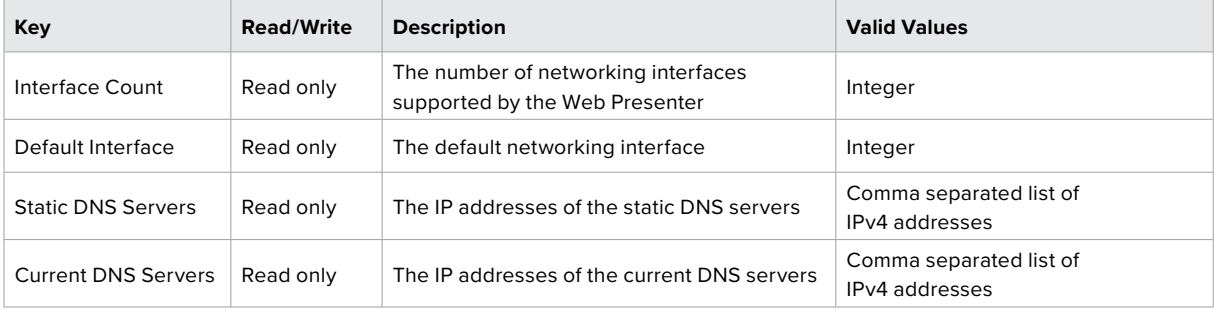

#### **Network Interface Block**

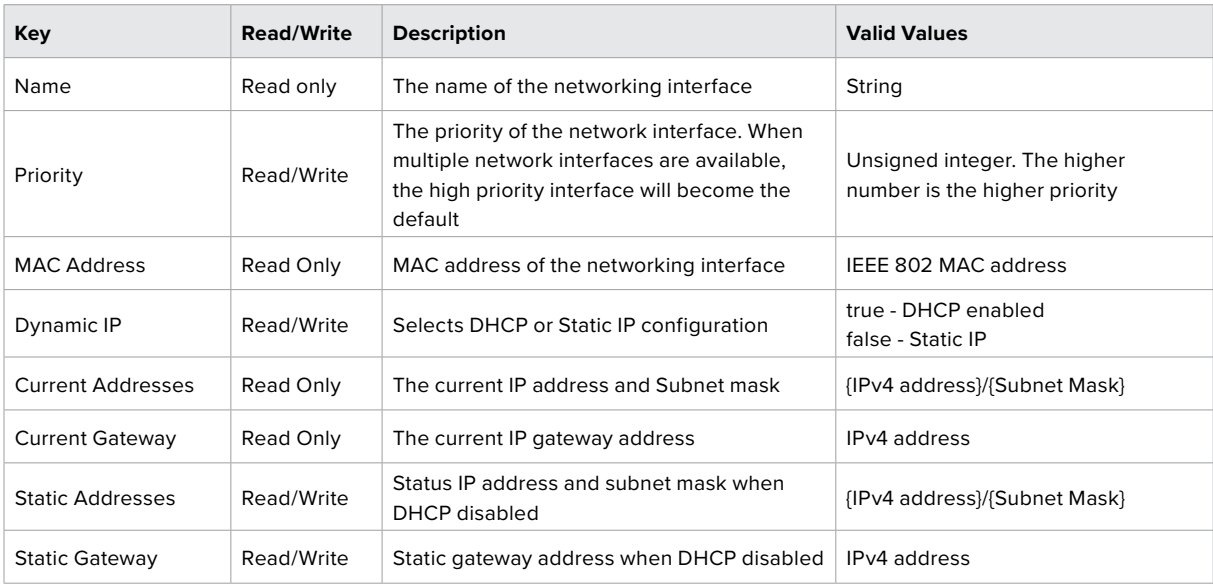

#### **Changing Networking Settings**

The network can be configured to use either DHCP or a static configuration. To enable DHCP on Network Interface 0:

NETWORK INTERFACE 0:↵ Dynamic IP: true↵ ↵

```
ACK↵
↵
NETWORK INTERFACE 0:↵
Dynamic IP: true↵
↵
To set a fixed IP address, supply all static parameters:
NETWORK INTERFACE 0:↵
Dynamic IP: false↵
Static Addresses: 192.168.1.2/255.255.255.0↵
Static Gateway: 192.168.1.1↵
↵
ACK↵
↵
NETWORK INTERFACE 0:↵
Dynamic IP: false↵
Static Addresses: 192.168.1.2/255.255.255.0↵
Static Gateway: 192.168.1.1↵
↵
```
Changing network settings may cause the IP connection to be dropped.

#### UI Settings Block

The UI settings block contains the front panel LCD and monitor output settings for the connected Web Presenter.

#### **Block Syntax**

```
UI SETTINGS:↵
Available Locales: en_US.UTF-8, zh_CN.UTF-8, ja_JP.UTF-8, ko_KR.UTF-8, es_
ES.UTF-8, de_DE.UTF-8, fr_FR.UTF-8, ru_RU.UTF-8, it_IT.UTF-8, pt_BR.UTF-8, 
tr_TR.UTF-8↵
Current Locale: en_US.UTF-8↵
Available Audio Meters: PPM -18dB, PPM -20dB, VU -18dB, VU -20dB↵
Current Audio Meter: PPM -20dB↵
↵
```
#### **Parameters**

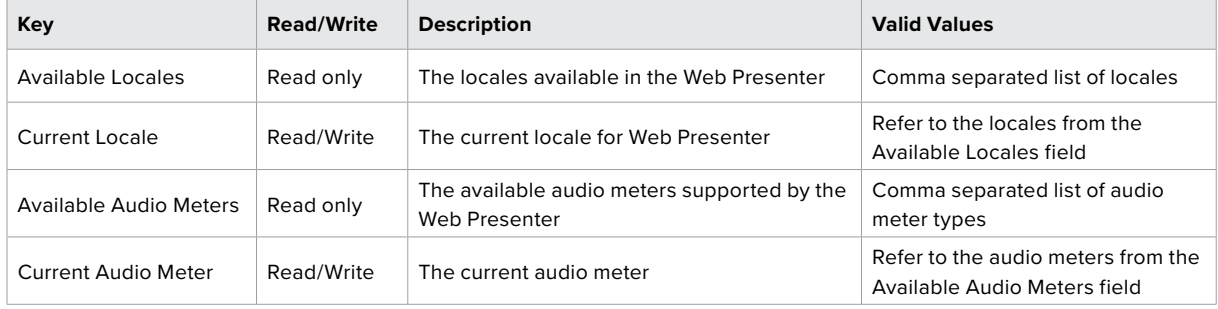

#### Stream Settings Block

The stream settings block contains the stream configuration for the connected Web Presenter.

#### **Block syntax**

This example shows the output for a connected Web Presenter. The stream settings prefixed with Current show the active stream settings and are writable. The stream settings prefixed by Available show the available stream settings for the device or platform and are read-only. To view the available servers or quality levels for a stream service, the Current Platform stream setting should be set first.

STREAM SETTINGS:↵ Available Video Modes: Auto, 1080p23.98, 1080p24, 1080p25, 1080p29.97, 1080p30, 1080p50, 1080p59.94, 1080p60, 720p25, 720p30, 720p50, 720p60 Video Mode: 1080p59.94↵ Current Platform: YouTube↵ Current Server: Primary← Current Quality Level: Streaming Medium← Stream Key: abc1-def2-ghi3-jkl4-mno5↵ Available Default Platforms: Facebook, Twitch, YouTube, Twitter / Periscope, Restream.IO↵ Available Custom Platforms: My Platform← Available Servers: Primary, Secondary⊌ Available Quality Levels: HyperDeck High, HyperDeck Medium, HyperDeck Low, Streaming High, Streaming Medium, Streaming Low↵ ↵

#### **Parameters**

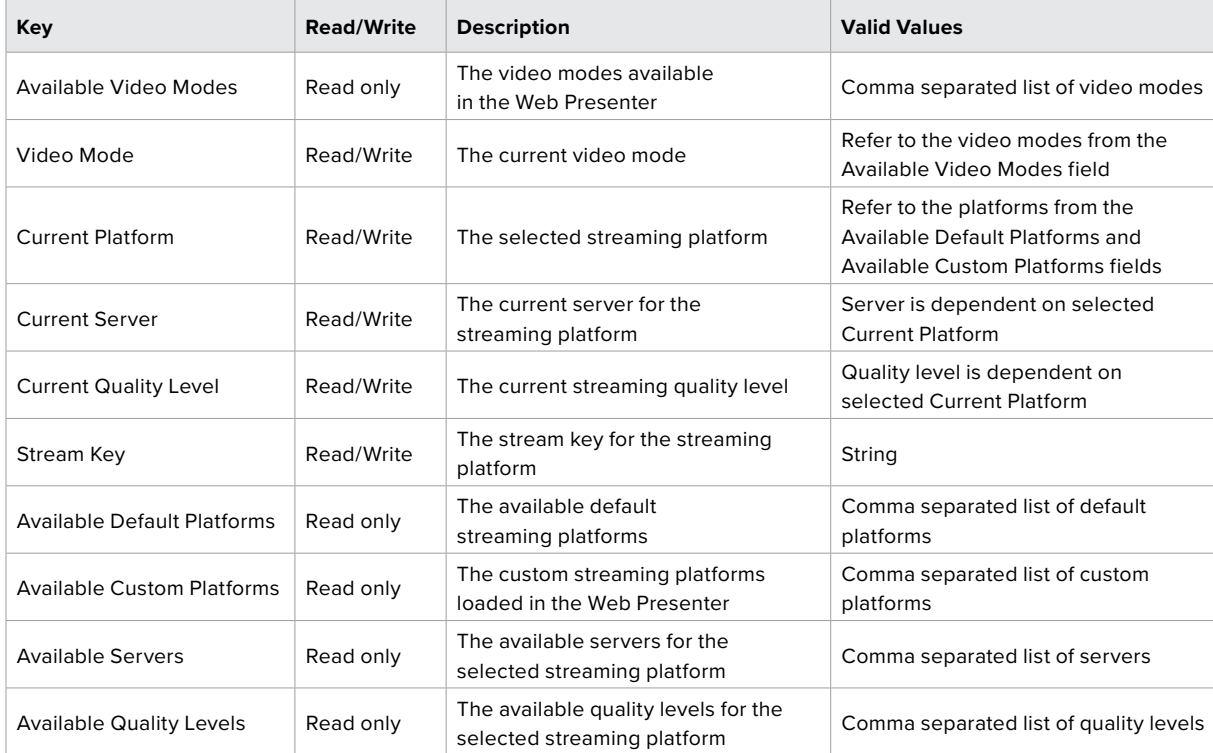

#### **Changing Stream Settings**

The stream settings can be changed by providing a stream settings block. The following is an example of streaming a 1080p59.94 input on Twitch with a medium stream quality.

STREAM SETTINGS:↵ Video Mode: 1080p59.94↵ Current Platform: Twitch← Current Server: US West: Los Angeles, CA↵ Current Quality Level: Streaming Medium↵ Stream Key: live\_123456789\_1aB2cD3eF4gH5iJ6kL7mN8oP9qR0sT↵ ↵ ACK↵ ↵ STREAM SETTINGS:↵ Video Mode: 1080p59.94↵ Current Platform: Twitch← Current Server: US West: Los Angeles, CA↵ Current Quality Level: Streaming Medium↵ Stream Key: live 123456789 laB2cD3eF4gH5iJ6kL7mN8oP9qR0sT← ↵

#### Stream XML Block

The stream XML block allows users to configure the Web Presenter with a custom configuration file in XML format.

#### **Block syntax**

The following example shows an XML file - Custom.xml has been loaded to configure the stream settings in the Web Presenter.

STREAM XML:↵ Files: Custom.xml↵ ↵

#### **Parameters**

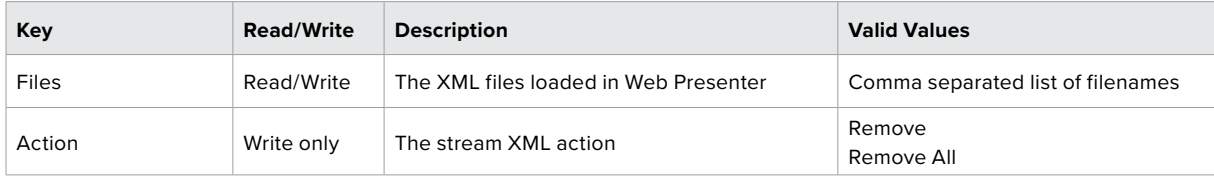

#### **Adding a Stream XML file**

An XML file can be loaded onto a Web Presenter by sending the stream xml command with a filename, then provide the contents of the XML file. After adding the XML file, the Available Custom Platforms field in the STREAM SETTINGS block will be updated with the new platforms, however the Current items will remain unchanged.

For the Stream XML block to be parsed correctly, any blank lines should be removed from the XML files.

```
STREAM XML Custom.xml:↵
<?xml version="1.0" encoding="UTF-8"?>↵
<streaming>↵
      <service>↵
           <name>My Custom Platform</name>↵
           ...
      </service>↵
</streaming>↵
↵
ACK↵
↵
STREAM XML Custom.xml:↵
<?xml version="1.0" encoding="UTF-8"?>↵
<streaming>↵
      <service>↵
           <name>My Custom Platform</name>↵
           ...
      </service>↵
</streaming>↵
↵
STREAM XML:↵
Files: Custom.xml↵
↵
STREAM SETTINGS:↵
Available Custom Platforms: My Custom Platform←
↵
```
#### **Removing a Stream XML file**

An XML file can be removed from the Web Presenter by sending the stream xml command with the remove action.

```
STREAM XML:↵
Action: Remove↵
Files: Custom.xml↵
↵
ACK↵
↵
STREAM XML:↵
Files:↵
↵
STREAM SETTINGS:↵
Available Custom Platforms:↵
↵
```
#### **Removing all Stream XML files**

All XML files can be removed from the Web Presenter by sending the stream xml command with the remove all action. In the example, following the remove all action, the loaded stream XML files and available custom platforms are both displayed as empty.

```
STREAM XML:↵
Action: Remove All←
↵
ACK↵
↵
STREAM XML:↵
Files: ↵
↵
STREAM SETTINGS:↵
Available Custom Platforms:↵
↵
```
#### Stream State Block

The stream state block provides the streaming status of the Web Presenter.

The Web Presenter server will send a stream state block update whenever there is a change to the Status field. Due to frequency of changes to Duration and Bitrate fields, these fields need to be polled by the client by requesting a Stream State block.

#### **Block syntax**

```
STREAM STATE:↵
Status: Idle↵
↵
```
#### **Parameters**

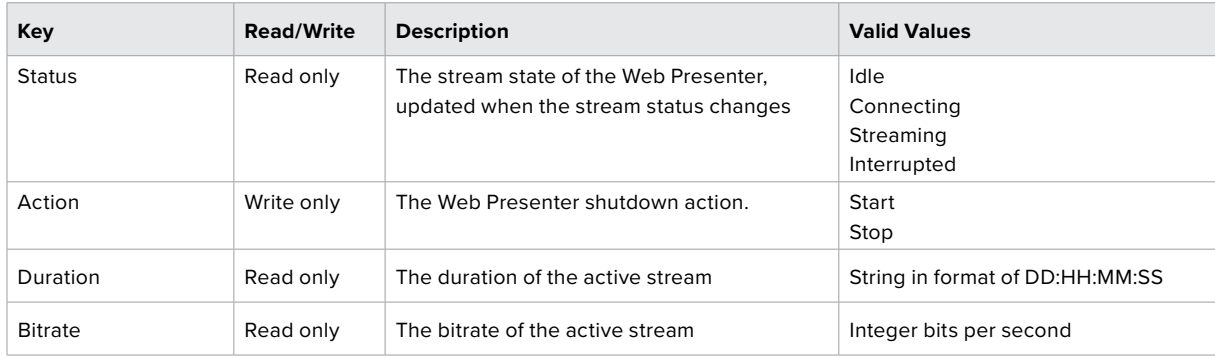

#### **Starting Stream**

The stream is started by providing a stream state block with start action.

STREAM STATE:↵

```
Action: Start↵
```
↵

```
ACK↵
↵
STREAM STATE:↵
Status: Connecting↵
↵
STREAM STATE:↵
Status: Streaming↵
↵
```
#### **Stopping stream**

The stream is stopped by providing a Stream State block with stop action.

```
STREAM STATE:↵
Action: Stop↵
↵
ACK↵
↵
STREAM STATE:↵
Status: Idle↵
↵
```
#### Shutdown Block

The Shutdown block provides power control of the Web Presenter. The Shutdown block is write-only and not presented in the preamble.

#### **Parameters**

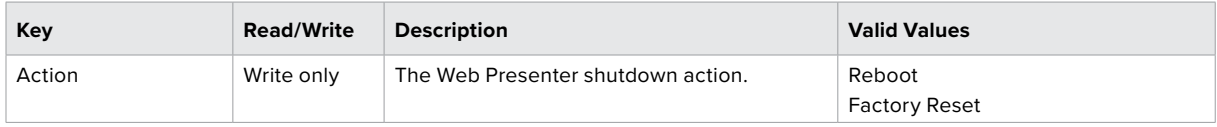

#### **Reboot**

The Web Presenter can be rebooted by providing a Shutdown block with reboot action.

```
SHUTDOWN:↵
Action: Reboot↵
↵
ACK↵
↵
```
On reboot action, the Web Presenter server will be stopped and clients will be disconnected.

#### **Factory Reset**

The Web Presenter can be factory reset by providing a Shutdown block with factory reset action. On factory reset action, all settings are set to factory defaults.

```
SHUTDOWN:↵
Action: Factory Reset↵
↵
ACK↵
↵
```
# **Ayuda**

### **Cómo obtener ayuda**

Visite nuestra página de soporte técnico a fin de obtener ayuda rápidamente y acceder al material de apoyo más reciente para los productos descritos en este manual.

#### Página de soporte técnico

La versión más reciente de este manual se encuentra disponible en nuestra página de soporte técnico.

#### Foro

Nuestro foro permite compartir ideas creativas y constituye un recurso útil para obtener más información sobre nuestros productos. Por otra parte, brinda la posibilidad de encontrar rápidamente respuestas suministradas por usuarios experimentados o por el personal de Blackmagic Design. Para acceder al foro, visite la página https://forum.blackmagicdesign.com.

#### Cómo ponerse en contacto con Blackmagic Design

Si no encuentra la ayuda que necesita, solicite asistencia mediante el botón **Enviar correo electrónico**, situado en la parte inferior de nuestra página de soporte técnico. De manera alternativa, haga clic en el botón **Soporte técnico local** para acceder al número telefónico del centro de atención más cercano.

# **Normativas**

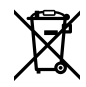

#### **Desecho de equipos eléctricos y electrónicos en la Unión Europea:**

Este símbolo en el producto indica que el dispositivo no debe desecharse junto con otros residuos domésticos. A tales efectos, debe ser entregado a un centro de recolección para su posterior reciclaje. Esto ayuda a preservar los recursos naturales y garantiza que el equipo se recicle de una manera que proteja la salud y el medioambiente. Para obtener más información en este sentido, comuníquese con el centro de reciclaje más cercano o el distribuidor donde adquirió el producto.

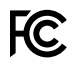

Según las pruebas realizadas, este equipo cumple con los límites indicados para dispositivos digitales Clase A, en conformidad con la sección 15 de las normas establecidas por la Comisión Federal de Comunicaciones. Estos límites han sido implementados para proporcionar una protección razonable contra interferencias nocivas al operar el dispositivo en un entorno comercial. Este equipo usa, genera y puede irradiar energía de radiofrecuencia, y si no se instala o utiliza de acuerdo con el manual de instrucciones, es posible que ocasione interferencias nocivas para las comunicaciones radiales. El funcionamiento de este equipo en una zona residencial puede ocasionar interferencias nocivas, en cuyo caso el usuario será responsable de solucionar el problema por cuenta propia.

El funcionamiento de este equipo está sujeto a las siguientes condiciones:

- **1** El dispositivo no debe ocasionar interferencias nocivas.
- **2** El dispositivo debe admitir cualquier interferencia recibida, incluidas aquellas que puedan provocar un funcionamiento incorrecto del mismo.

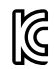

R-R-BMD-20201201001 R-R-BMD-20201201002

#### **Declaración ISED (Canadá)** ICES-3 (A)<br>NMB-3 (A)

Este dispositivo cumple con las normas del gobierno de Canadá relativas a equipos digitales clase A.

Cualquier modificación o uso indebido del mismo podría acarrear un incumplimiento de dichas normas.

Las conexiones a interfaces HDMI deberán realizarse mediante cables blindados de gran calidad.

Este equipo cumple con las normas descritas anteriormente al emplearse en entornos comerciales. Nótese que podría ocasionar interferencia radial al utilizarlo en ambientes domésticos.

# **Seguridad**

Este equipo debe enchufarse a una toma de corriente que disponga de una conexión a tierra.

A fin de reducir el riesgo de descarga eléctrica, evite exponer el equipo a goteras o salpicaduras.

Este equipo puede utilizarse en climas tropicales, a una temperatura ambiente máxima de 40 ºC.

La temperatura de almacenamiento se sitúa entre -20 y 60 °C, con una humedad relativa de 0-90 % (sin condensación).

Compruebe que haya suficiente ventilación en torno a la unidad.

Al instalar el equipo en un bastidor, verifique que el dispositivo contiguo no impida la ventilación.

La reparación de los componentes internos del equipo no debe ser llevada a cabo por el usuario. Comuníquese con nuestro centro de atención más cercano para obtener información al respecto.

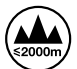

Evite utilizar el equipo a una altura mayor de 2000 metros.

#### **Declaración del Estado de California**

Las partes plásticas de este producto pueden contener trazas de compuestos químicos, tales como polibromobifenilos (PBB), que el Estado de California reconoce como causantes de cáncer, anomalías congénitas o daños reproductivos.

Consulte la página www.P65Warnings.ca.gov para obtener más información al respecto.

# **Garantía**

### **36 meses de garantía limitada**

Blackmagic Design ofrece una garantía de 36 meses a partir de la fecha de compra de este producto por defectos relativos a los materiales o la fabricación, a excepción de los conectores, cables, módulos de fibra óptica, fusibles y baterías, cuya garantía es de 12 meses. Si el producto resulta defectuoso durante el período de validez de la garantía, Blackmagic Design podrá optar por reemplazarlo o repararlo sin cargo alguno por concepto de piezas y/o mano de obra.

Para acceder al servicio proporcionado de acuerdo con los términos de esta garantía, el Cliente deberá dar aviso del defecto a Blackmagic Design antes del vencimiento del período de garantía y encargarse de los arreglos necesarios para la prestación del mismo. El Cliente será responsable del empaque y el envío del producto defectuoso al centro de servicio técnico designado por Blackmagic Design y deberá abonar las tarifas postales por adelantado. El Cliente será responsable de todos los gastos de envío, seguros, aranceles, impuestos y cualquier otro importe que surja con relación a la devolución de productos por cualquier motivo.

Esta garantía carecerá de validez ante defectos o daños causados por un uso indebido del producto o por falta de cuidado y mantenimiento. Blackmagic Design no tendrá obligación de prestar el servicio estipulado en esta garantía para (a) reparar daños provocados por intentos de personal ajeno a Blackmagic Design de instalar el producto, repararlo o realizar un mantenimiento del mismo; (b) reparar daños resultantes del uso de equipos incompatibles o conexiones a los mismos; (c) reparar cualquier daño o mal funcionamiento provocado por el uso de piezas o repuestos no suministrados por Blackmagic Design; o (d) brindar servicio técnico a un producto que haya sido modificado o integrado con otros productos, cuando dicha modificación o integración tenga como resultado un aumento de la dificultad o el tiempo necesario para reparar el producto. ESTA GARANTÍA OFRECIDA POR BLACKMAGIC DESIGN REEMPLAZA CUALQUIER OTRA GARANTÍA, EXPRESA O IMPLÍCITA. POR MEDIO DE LA PRESENTE, BLACKMAGIC DESIGN Y SUS DISTRIBUIDORES RECHAZAN CUALQUIER GARANTÍA IMPLÍCITA DE COMERCIALIZACIÓN O IDONEIDAD PARA UN PROPÓSITO PARTICULAR. LA RESPONSABILIDAD DE BLACKMAGIC DESIGN EN CUANTO A LA REPARACIÓN O SUSTITUCIÓN DE PRODUCTOS DEFECTUOSOS CONSTITUYE UNA COMPENSACIÓN COMPLETA Y EXCLUSIVA PROPORCIONADA AL CLIENTE POR CUALQUIER DAÑO INDIRECTO, ESPECIAL, FORTUITO O EMERGENTE, AL MARGEN DE QUE BLACKMAGIC DESIGN O SUS DISTRIBUIDORES HAYAN SIDO ADVERTIDOS CON ANTERIORIDAD SOBRE LA POSIBILIDAD DE TALES DAÑOS. BLACKMAGIC DESIGN NO SE HACE RESPONSABLE POR EL USO ILEGAL DE EQUIPOS POR PARTE DEL CLIENTE. BLACKMAGIC DESIGN NO SE HACE RESPONSABLE POR DAÑOS CAUSADOS POR EL USO DE ESTE PRODUCTO. EL USUARIO UTILIZA EL PRODUCTO BAJO SU PROPIA RESPONSABILIDAD.

© Copyright 2021 Blackmagic Design. Todos los derechos reservados. Blackmagic Design, DeckLink, HDLink, Videohub Workgroup, Multibridge Pro, Multibridge Extreme, Intensity y «Leading the creative video revolution» son marcas registradas en Estados Unidos y otros países. Todos los demás nombres de compañías y productos pueden ser marcas comerciales de las respectivas empresas a las que estén asociados.

El nombre Thunderbolt y el logotipo respectivo son marcas registradas de Intel Corporation en Estados Unidos y otros países.